**Introduction**

## **Bienvenue**

Merci d'avoir installé InfraRecorder! InfraRecorder est une solution de gravure CD/DVD gratuite pour Windows.

#### **Navigation rapide**

Aperçu des [fonctionnalités](#page-4-0)

Accord de licence en [Français](#page-8-0)

Accord de licence en Anglais [\(officielle\)](#page-10-0)

[Configuration](#page-12-0) requise

[Démarrage](#page-13-0) rapide

**[Copyright](#page-15-0)** 

**[Accords](#page-17-0)** 

[Quoi](#page-18-0) de neuf

**[Installation](#page-20-0)** 

# <span id="page-4-0"></span>**Aperçu des fonctionnalités**

Cette page liste les fonctions essentielles de InfraRecorder.

# **Fonctions principales**

- Crée des projets de données personnelles, musique, et mixte puis les stocker sur un média physique ou dans un fichier image.
- Crée et enregistrer des images de disques.
- Crée des copies directes de disques, à la volée, ou en utilisant une image disque temporaire.
- Efface des disques ré-inscriptibles par le biais de quatre différentes méthodes.
- Importe des données de sessions issues d'un disque multisession et lui rajouter d'autre sessions.
- Clôture les disques (écriture d'information en épilogue pour empêcher toute rajout de données au disque).
- Recherche des périphériques sur bus SCSI/IDE et collecte des informations détaillées sur leur capacités.
- Affiche des informations disque détaillées.
- Lit et sauvegarde des données et pistes audios dans des fichiers (wav. et .iso)
- Balaye les pistes sélectionnées à la recherche d'erreur.

### **Environment**

- Interface moderne et paramétrable du type "explorateur Windows".
- Glisser/déposer de fichiers d'une vue de l'explorateur Windows vers une vue projet.
- Vues de projets différentes suivant le type de projet pour permettre à l'utilisateur de travailler plus facilement.
- ??? Features a separate express application designed to guide the user to the most essential tools as quick and easy as possible.
- Une interface multilingue pour l'application principale, et l'extension du shell.

# **Integration dans l'explorateur**

S'intègre à l'explorateur et ajoute de nouvelles options au menu contextuel.

- Grave les projets et images disque enregistrés.
- Ouvre et édite un projet enregistré.
- Pleinement paramétrable, les commandes peuvent s'afficher dans un sous-menu avec ou sans icônes.
- L'extension shell peut être associées avec n'importe quelle type d'extension définie par l'utilisateur.

<span id="page-8-0"></span>**Accord de licence**

# **LICENCE PUBLIQUE GÉNÉRALE GNU**

Version 3, du 29 juin 2007

Copyright © 2007 Free Software Foundation, Inc. <http://fsf.org/>

Chacun est autorisé à copier et distribuer des copies conformes de ce document de licence, mais toute modification en est proscrite.

**Traduction française** par Philippe Verdy, le 30 juin 2007.

## **Avertissement important au sujet de cette traduction française.**

Ceci est une traduction en français de la licence "GNU General Public License" (GPL). Cette traduction est fournie ici dans l'espoir qu'elle facilitera sa compréhension, mais elle ne constitue pas une traduction officielle ou approuvée d'un point de vue juridique.

La Free Software Foundation (FSF) ne publie pas cette traduction et ne l'a pas approuvée en tant que substitut valide au plan légal pour la licence authentique "GNU General Public Licence". Cette traduction n'a pas encore été passée en revue attentivement par un juriste et donc le traducteur ne peut garantir avec certitude qu'elle représente avec exactitude la signification légale des termes de la licence authentique "GNU General Public License" publiée en anglais. Cette traduction n'établit donc légalement aucun des termes et conditions d'utilisation d'un logiciel sous licence GNU GPL — seul le texte original en anglais le fait. Si vous souhaitez être sûr que les activités que vous projetez seront autorisées par la GNU General Public License, veuillez vous référer à sa seule version anglaise authentique.

La FSF vous recommande fermement de ne pas utiliser cette traduction en tant que termes officiels pour vos propres programmes

; veuillez plutôt utiliser la version anglaise authentique telle que publiée par la FSF. Si vous choisissez d'acheminer cette traduction  $\mathbf{r}$ en même temps qu'un Programme sous licence GNU GPL, cela ne vous dispense pas de l'obligation de l'obligation d'acheminer en même temps une dispense de l'obligation de l'<br>Desemblements une desemblements une desemblements une desemblements une desemblements une desemblements une de

traduction en tant que termes officiels pour vos propres programmes

<span id="page-10-0"></span>**License Agreement**

# **GNU GENERAL PUBLIC LICENSE**

Version 3, 29 June 2007

Copyright © 2007 Free Software Foundation, Inc. <http://fsf.org/>

Everyone is permitted to copy and distribute verbatim copies of this license document, but changing it is not allowed.

# **Preamble**

The GNU General Public License is a free, copyleft license for software and other kinds of works.

The licenses for most software and other practical works are designed to take away your freedom to share and change the works. By contrast, the GNU General Public License is intended to guarantee your freedom to share and change all versions of a program--to make sure it remains free software for all its users. We, the Free Software Foundation, use the GNU General Public License for most of our software; it applies also to any other work released this way by its authors. You can apply it to your programs, too.

When we speak of free software, we are referring to freedom, not price. Our General Public Licenses are designed to make sure that you have the freedom to distribute copies of free software (and charge for them if you wish), that you receive source code or can get it if you want it, that you can change the software or use pieces of it in new free programs, and that you know you can do these things.

To protect your rights, we need to prevent others from denying you these rights or asking you to surrender the rights. Therefore, you have certain responsibilities if you distribute copies of the software, or if you modify it: responsibilities to respect the freedom of others.

For example, if you distribute copies of such a program, whether

gratis or for a fee, you must pass on to the recipients the same freedoms that you received. You must make sure that they, too, receive or can get the source code. And you must show them these

 $\mathbf{r}$ 

terms so they know their rights.

#### <span id="page-12-0"></span>**Configuration requise**

La configuration requise pour InfraRecorder est la suivante:

- Windows 98 avec Internet Explorer 5.0 ou plus récent.
- 32 Mo de RAM.
- 8.1 Mo disponible sur le disque dur.

<span id="page-13-0"></span>**Démarrage rapide**

#### **Comment faire ?**

[Premier](#page-23-0) projet

Disques [multi-sessions](#page-30-0)

Copie de disques de [données](#page-63-0)

Copie de [disques](#page-61-0) audios

Effacer des disques [ré-inscriptibles](#page-77-0)

Les [informations](#page-75-0) du disque

Configurer les [périphériques](#page-86-0)

# <span id="page-15-0"></span>**Copyright**

InfraRecorder copyright © 2006-2009 Christian Kindahl.

#### **InfraRecorder fonctionne en co-operation avec les logiciels suivant:**

- cdrecord © 1995-2006 Jörg Schilling.
- $\bullet$  readcd  $\odot$  1987, 1995-2006 Jörg Schilling.
- cdda2wav par [Project](http://www.mode.net) MODE, Fraunhofer Institut für integrierte [Schaltungen.](http://www.iis.fhg.de)

#### <span id="page-17-0"></span>**Accords**

InfraRecorder utilise des icônes et des des travaux dérivés issus du Tango Icon [Project](http://tango.freedesktop.org). Les travaux dérivés basés sur les icônes Tango peuvent être téléchargés [séparément](http://creativecommons.org/licenses/by-sa/2.5/) (sous Creative Commons Attribution Share-Alike license) à partir du site web officiel de InfraRecorder.

#### <span id="page-18-0"></span>**Quoi de neuf ?**

Version 0.50.0.0

- Relaxed default project ISO9660 settings.
- Made progress dialogs resizable for easier reading.
- Added wait cursors to time consuming operations.
- Fixed bug causing failed operations to sometimes be reporeted as successful.
- Fixed bug causing an error when verifying discs containing single character file or directory names.
- Updated cdrtools to version 2.01.01a61.
- Added support for displaying BluRay and HD-DVD capabilities.
- Displayed OK button problem should now be gone.
- Greatly improved device detection speed, devices are now always probed at startup.
- Fixed a bug preventing boot images from being removed from projects.
- Updated InfraRecorder projects not to store file size information that potentially could cause write errors.
- Added safety net preventing non-recoverable read errors to affect integrity of other files during recording operation.
- Updated InfraRecorder to lock files on hard drive during file system creation in order to avoid inconsistency errors.
- Added support for importing data from file lists like M3U.
- Added command line options for selecting default project and media type.
- Fixed a bug causing projects opened by association not to be loaded if welcome screen was enabled.
- Added support for using Ctrl+A in the track secion to select all tracks.

A

The drive letter is now displayed with the name of all CD/DVD devices.

• Renamed disc fixation to disc closing.

#### <span id="page-20-0"></span>**Installation**

Le logiciel d'installation (installeur) de InfraRecorder support différentes options pour des installations spécifiques. Les paramètres suivants peuvent être passés à l'installeur:

**/S**Execute l'installeur (ou désinstalleur) en mode silencieux. Toutes les choix utilisateurs se feront par défaut à moins de définir une option supplémentaire.

#### **/LANGUAGE=<langue>**

Défini la langue qui doit être utilisée par InfraRecorder. Par exemple: "irsetup.exe /S /LANGUAGE=swedish" installera InfraRecorder en mode silencieux avec la langue Suédoise.

#### **Foire aux Questions**

Pour une liste de questions plus à jour, visitez le site [http://infrarecorder.org.](http://infrarecorder.org)

**InfraRecorder ne reconnait pas mon graveur. Comment puis-je résoudre le problème ?**Il s'agit bien souvent d'un problème de permission. Par défaut, InfraRecorder utilise une interface appelée SPTI pour accéder aux péripharique de gravure. Avec Windows 200, XP et 2003, une permission administrateur est requise pour accéder aux périphériques SPTI.

Si vous souhaitez autoriser aux comptes restreints l'accès au périphériques SPTI, vous devez procéder comme suit en étant administrateur :

- **1.** A partir du menu "Démarrer" appelez la commande "Executer".
- **2.** Tapez la commande "secpol.msc" (sans les guillemets) et cliquez sur le bouton OK.
- **3.** Naviguez dans "Stratégies locale" puis "Options de sécurité".
- **4.** Changez la stratégie "Périphérique : ne permettre l'accès au CD-ROM qu'aux utilisateurs connectés localement" de "Désactivé" en "Activé".

Notez que certaines versions de Windows (comme Windows XP par exemple) n'ont pas de gestionnaire de stratégie "secpol.msc". Dans ce cas, vous devrez procéder comme suit en tant qu'administrateur :

- **1.** A partir du menu "Démarrer" appelez la commande "Executer".
- **2.** Tapez la commande "regedit" (sans les guillemets) et cliquez sur le bouton OK.
- **3.** Naviguez au sein de l'arborescence "HKEY\_LOCAL\_MACHINE", "SOFTWARE", "Microsoft", "Windows NT", "CurrentVersion" et "Winlogon"

**4.** Double cliquez sur la valeur de type REG\_SZ appelée "allocatecdroms", puis rentrez la valeur "1" (sans les guillemets). with the value "1" (without the quotes). Si la valeur n'existe pas, vous pouvez la créer en cliquant<br>.

"Windows NT", "Current Version" et "Winlogon" et "Winlogon" et "Winlogon" et "Winlogon" et "Winlogon" et "Winlogon"<br>"Winlogon" et "Winlogon" et "Winlogon" et "Winlogon" et "Winlogon" et "Winlogon" et "Winlogon" et "Winlogo

<span id="page-23-0"></span>Comment faire ?, Travail en projet. **Premier projet**

Cette section va vous aider à démarrer avec votre premier projet CD/DVD de donnée personnalisées. InfraRecorder supporte actuellement quatre types de projets.

Les projets *CD/DVD de données* sont utilisés pour créer contenant des fichiers et des répertoires (en utilisant le système de fichiers ISO9660) qui peut être exploité par presque tout ordinateur. Les disques de données ne peuvent contenir autant de données que les disques audios par secteurs car le système de fichier stocke également des données de contrôle et de corrections d'erreur supplémentaires. De ce fait, les disques de données peuvent être gravés à une vitesse plus élevées sans perte de données ou de qualité. Les disques de données peuvent être gravés en plusieurs fois, autorisant ainsi l'ajout de données sur un CD/DVD déjà gravé. Référez-vous à cette [section](#page-30-0) pour en savoir plus sur ce sujet.

Les projets *CD Audio* sont utilisés pour créer des disque audios qui peuvent être lu par n'importe quelle platine CD de salon (ou d'ordinateur). Les CD audios doivent normalement être gravé à une vitesse plus lente que les CD de données car ils ne contiennent pas d'informations de contrôle ou de correction d'erreurs.

Les projets *CD en mode mixte* sont utilisé pour créer des CD qui contiennent des données sur leur première piste avec les mêmes fonctionnalités qu'un CD de données, suivi par des piste audios.Un CD mixte sera lu par n'importe quelle platine de salon, mais la première piste (celle des données) ne sera que du bruit . Les pistes audios seront jouées normalement.

Les projets *DVD vidéo* sont utilisés pour créer des DVD qui pourront être lu sur une platine DVD de salon. Des restrictions d'ordre matérielles peuvent cependant empêcher la platine de lire un DVD gravé suivant le type de DVD gravé (+R, +RW, -R, -RW). Renseignez vous sur votre platine de salon avant de graver un DVD vidéo.

Pour créer un nouveau projet, utilisez le menu:

#### **Fichier Nouveau Projet <sélectionnez le type de projet que vous souhaitez créer>**

Pour ouvrir un projet existant, utilisez le menu:

# **Environment**

#### **General**

La barre d'outil de la *Vue Explorateur* permet de naviguer dans la vue, et d'ajouter au projet les fichiers ou dossier sélectionnés dans la liste.

Vue Explorateur 合中命

La barre d'outil de la vue *Organisation du disque* est utilisée pour gérer le projet et naviguer dans le projet.

Organisation du disque  $\begin{picture}(150,10) \put(0,0){\line(1,0){10}} \put(15,0){\line(1,0){10}} \put(15,0){\line(1,0){10}} \put(15,0){\line(1,0){10}} \put(15,0){\line(1,0){10}} \put(15,0){\line(1,0){10}} \put(15,0){\line(1,0){10}} \put(15,0){\line(1,0){10}} \put(15,0){\line(1,0){10}} \put(15,0){\line(1,0){10}} \put(15,0){\line(1,0){10}} \put(15,0){\line($ 

#### **Gestion des fichiers**

Le menu *Edition* est utilisé pour la gestion des fichiers du projet.

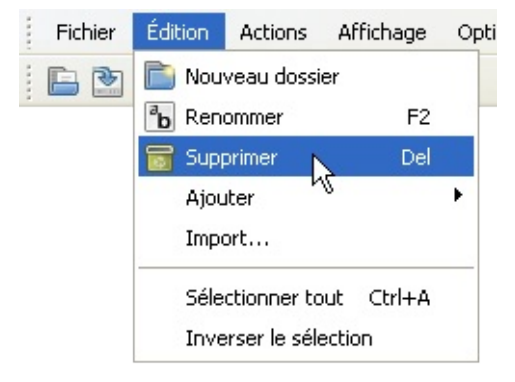

Les options disponibles dans le menu d'édition (ci-dessus) peuvent être appelé à partir de la vue de l'explorateur par appel d'un menu contextuel à l'aide d'un clic droit dans la vue. Par exemple, si vous faites un clic droit sur un dossier, ce menu apparaîtra:

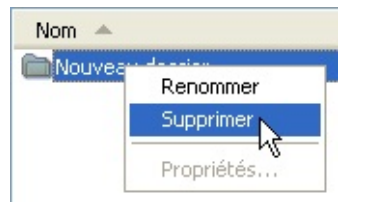

Si vous ajoutez à votre projet plus de données que le média sélectionné ne peut en contenir, l'indicateur d'espace en bas de la vue passera au rouge:

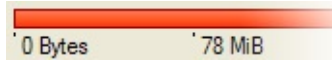

L'indicateur d'espace passera à l'orange si la somme des données du projet excède la taille officielle du média, mais pourront probablement tenir si l'option **Autoriser [l'overburning](#page-55-0)** est activée:

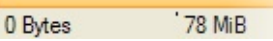

Vous pouvez changer la taille de l'indicateur afin de correspondre au disque vierge sur lequel vous allez graver votre projet. Pour cela, faites un clic droit sur l'indicateur, et sélectionnez le type de média approprié.

# **Gestion de fichiers**

# **Ajout de fichiers**

Il y a différents moyens d'ajouter des fichiers à votre projet. Vous pouvez faire un glisser-déposer depuis la *vue explorateur* ou depuis l'explorateur Windows vers la *vue organisation du disque*. Vous pouvez également naviguer dans la *vue explorateur* et sélectionner les fichiers que vous souhaitez ajouter à votre projet.

Lorsque les fichiers désirés sont sélectionnés, vous pouvez utiliser le menu:

# **Edition Ajouter Sélectionné**

ou le bouton de la barre d'outil de la *vue explorateur*:

 $\bigoplus$ 

Vous pouvez également naviguer dans la *vue explorateur* sur un dossier, et rapidement ajouter tous les dossiers et fichiers contenus dans ce dossier à votre projet.

Pour ajouter tous les fichiers et dossiers dans la *vue explorateur* active, utilisez le menu:

## **Edition Ajouter Tout**

ou le bouton de la barre d'outil de la *vue explorateur*:

\$

### **Supprimer des fichiers**

Il y a plusieurs façons de supprimer des fichiers et des dossiers de votre projet. Une façon consiste à sélectionner les fichiers et dossiers dans la *vue organisation du disque* et appuyer sur le touche "suppr" de votre clavier. Vous pouvez également utiliser le menu ou le bouton de la barre d'outil:

Pour supprimer les fichiers sélectionnés en utilisant le menu:

## **Edition Supprimer**

ou le bouton de la barre d'outil de la *vue organisation du disque*:

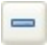

## **Autres opérations**

Pour renommer un fichier ou un dossier sélectionné, utilisez le menu: **Edition Renommer**

ou le bouton de la barre d'outil de la *vue organisation du disque*:  $\boxed{\phantom{a}^a}$ 

Pour ajouter un dossier vide à votre projet, utilisez le menu:

# **Edition Nouveau Dossier**

ou le bouton de la barre d'outil de la *vue organisation du disque*:

È,

<span id="page-30-0"></span>Comment faire ?, Travail en projet. **Disques multi-sessions**

Un disque multi-session est un disque contenant de multiple gravures. Un disque multi-session peut être graver en plusieurs étapes en ne gravant qu'une session à la fois.

#### **Création d'un nouveau disque multi-session**

La création d'un disque multi-session est simple. Tout d'abord, créez un nouveau projet de données:

## **Fichier Nouveau projet CD(ou DVD) de données**

Ouvrez les propriétés du projet:

## **Fichier Propriétés du projet...**

Selectionnez l'onglet ISO, et changez le *Format* en:

## **Mode 2 XA (multi-session)**

Vous pouvez à présent ajouter des fichiers et des dossiers à votre projet normalement. Reportez-vous à cette [section](#page-23-0) pour plus d'informations sur la façon de travailler en projet.

#### **Continuer un disque multi-session**

Pour ajouter des données à un disque multi-session déjà gravé, vous devez d'abord importer les sessions existantes sur le disque. Pour cela, utilisez le menu:

#### **Actions Importer une session...**

Une fenêtre vous permettant de sélectionner le périphérique et de voir l'espace alloué et disponible sur le disque va s'ouvrir. Si le bouton OK est grisé, cela signifie que les sessions du disque présent dans le périphérique ne peuvent être importées.

Lorsque vous avez selectionné le périphérique contenant un disque multi-session à importer, cliquez sur le bouton OK, et toutes les données sur le disque vont être ajoutées à votre projet. Les données importées ne peuvent être manipulées ou retirées du disque. Tous les fichiers et dossiers importés apparaissent avec un texte grisé.

Dès que votre travail sur la nouvelle session est terminé et que vous souhaitez ajouter ces données au disque, vous pouvez soit utiliser le menu:

## **Actions Graver la compilation d'un disque compact...**

soit le bouton de la barre d'outils:

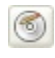

#### **Ce qu'il faut savoir de plus sur les disques multi-sessions**

En plus des données que vous allez graver, chaque session nécessite 13Mo supplémentaire pour ces informations. Cela implique que la capacité d'un disque va dépendre du nombre de session qui y sont stockées.

Certains lecteurs de CD/DVD peuvent ne pas reconnaitre les sessions qui se trouvent après la première session d'un disque. Si cela se produit, on peut retrouver ces informations en [finalisant](#page-81-0) un disque. Mais on perd dans ce cas la possibilité d'ajouter de nouvelles sessions au disque.

Comment faire ?, Travail en projet. **Paramètres projet**

Cette section traite des paramètres du projet accessible par le menu: **Fichier Propriétés du projet...**

# **Paramètres généraux**

Le seul paramètre général susceptible d'être modifié est l'étiquette du disque. L'étiquette soumise par défaut est basée sur la date et l'heure de création du projet. Notez que le nom de l'étiquette est soumis au même restriction que celui des fichiers du projet (voir la section *Paramètres ISO* ci-dessous).
## **Paramètres ISO**

### **Niveau**

Cette option définit le niveau de conformité à la norme ISO qui définit la restriction sur le nom des fichier. Il y a trois niveau de restriction gérés par InfraRecorder:

- **1.** Le niveau 1 utilise des noms de fichier en format 8.3 (huit caractères avec trois caractères pour l'extension), en majuscule, chiffres et caractère souligné(underscore). Le nombre maximum de dossiers dans un chemin est de huit.
- **2.** Le niveau 2 autorise des noms de fichiers jusqu'à 31 caractères.
- **3.** Le niveau 3 autorise la fragmentation des fichiers (principalement pour l'écriture par paquets, ou une gravure incrémentale).
- **4.** Le niveau 4 n'existe pas vraiment, mais lorsqu'il est sélectionné, la norme ISO-9660:1999 (qui est la norme ISO-9660 version 2) est utilisée. Cette norme autorise des noms de fichier jusqu'à 207 caractères, et la profondeur des chemins peut être supérieure à huit.

### **Format**

Cette option spécifie le format utilisé lorsqu'on grave un projet de disque de données. Le *Mode 1* is normally used when creating regular non multi-session discs while *Mode 2* should be used when creating multi-session discs. *Mode 1* allows 2048 bytes of data per sector, *Mode 2* allows 2336 bytes of data per sector (A CD-ROM sector is 2352 bytes large).

### **Autres Options**

L'option *Utiliser les extensions de nom de fichier Joliet* ajoute des enregistrements de dossier Joliet dans le disque en plus du standard de nom de fichier ISO9660. L'extension Joliet est communément utilisée sur les sytèmes Windows, et permet des nom de fichier en format unicode avec une longueur maximum de 64 caractères.

Si cependant, vous souhaitez utiliser des nom de fichiers plus longs, validez l'option *Autoriser plus de 64 caractères pour les noms de fichier Joliet*. Même si cela n'est pas pleinement compatible avec les spécifications Joliet, cela fonctionne. Le nombre maximum de caractères est alors étendu à 103 caractères.

L'option *Omettre les numéros de version des fichiers ISO9660* est explicite.

Validez l'option *Utilser les extensions Rock Ridge* afin de générer des enrgistrement SUSP et RR utilisant le protocole Rock Ridge qui décrit en détail les fichiers du système de fichiers ISO9660.

## **Champs**

Cette section contient des champs qui permettent de saisir les informations sur les personnes qui ont créées le projet du CD/DVD. Les champs *Editeur, Preparateur*, *Système* et *Ensemble de Volumes* peuvent éditer directement, les autres champs contiennent souvent des nom de fichiers, ce qui limite leur longueur à 36 caractères.

## **Audio**

Cette section permet de créer des information CD-Text. Le CD-Text est un format qui peut être supporté par certain lecteur CD audio, et qui permet d'afficher le nom de l'artiste et des chansons lorsque le disque est en lecture. Ces option ne sont valable que dans les projets en mode audio ou en mode mixte.

## **Boot**

Cette section n'est disponible que dans les projets de données, et vous permet de spécifier jusqu'à 63 images de boot qui pourront être utilisées pour créer un CD/DVD bootable "El Torito". Pour ajouter une image de boot au projet, cliquez sur le bouton *Ajouter une nouvelle image de boot au projet* :

 $\oplus$ 

Référez-vous à la section [Ajouter](#page-42-0) une image de boot pour plus d'information.

<span id="page-42-0"></span>Comment faire ?, Travail en projet. **Ajouter une image de boot**

Plusieurs options peuvent être définies lorsque vous ajoutez une image de boot à votre projet.

### **Chemin local**

Dans ce champs, vous devez spécifié le chemin local de l'image de boot sélectionnée. Le chemin est relatif à la racine du disque. Par exemple: /boot/ va créer un répertoire appelé boot à la racine du disque qui contiendra le fichier sélectionné.

### **Type d'émulation**

Cette option vous permet de choisir un type d'émulation pour un disque bootable de type "El Torino". Si l'émulation choisie est de type *disquette*, la taille du fichier image de boot doit être exactement la même que celle d'une disquette de 1200, 1440 ou 2880 Ko. Si l'émulation est de type *disque dur*, l'image de boot doit impérativement commencer avec un MBR (Section de boot principale du disque) qui contient une seule partition. Si aucune émulation n'est définie, le système chargera et executera l'image de boot sans aucune émulation disque.

### **Options avancées**

L'option *Faire une image non bootable* vous permet d'empêcher de booter sur le CD/DVD. Le système emulera un disque à partir l'image de boot sur le CD/DVD, mais bootera sur son disque de boot standard.

Enabling the *Write boot-info-table to the image* option will cause the boot image to be patched at offset 8 with a 54-byte table containing information about the disc layout. If this option is enabled the local boot image that you have specified will be patched, so make sure that you have a backup of this file if it can't be easily regenerated.

Le champ *Segment boot load* vous permet de définir une adresse de démarrage (en hexadécimale) dans le cas où aucune émulation pour les disques bootable "El Torito" discs.

Le champ *Taille du boot load* vous permet de définir le nombre de secteurs virtuels (512 octets) à charger dans le cas où aucune émulation n'est définie. Il est recommandé de charger la totalité du fichier de boot. Certains BIOS sur les cartes mère peuvent avoir des problèmes si la taille du boot load n'est pas un multiple de 4.

Comment faire ?

#### **Graver une image disque**

Pour graver ou enregistrer une image disque, vous pouvez soit passer par le menu:

**Actions Graver l'image...**

ou par le bouton de la barre d'outils:

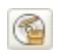

Il vous sera demandé de sélectionner l'image disque, sur votre disque dur, que vous souhaitez gravez.

# **Options**

Une [description](#page-48-0) détaillée des options disponible apparaît dans cette **section** 

<span id="page-48-0"></span>Comment faire ?

#### **Options de gravure**

Cette section concerne les options de gravure qui peuvent être appelées de plusieurs endroit dans InfraRecorder. Par exemple, lorsque vous souhaitez votre propre compilation, une image disque ou faire une copie d'un disque.

Bien que ces options soient accessibles dans différents contextes, l'interface se présente toujours de la même manière :

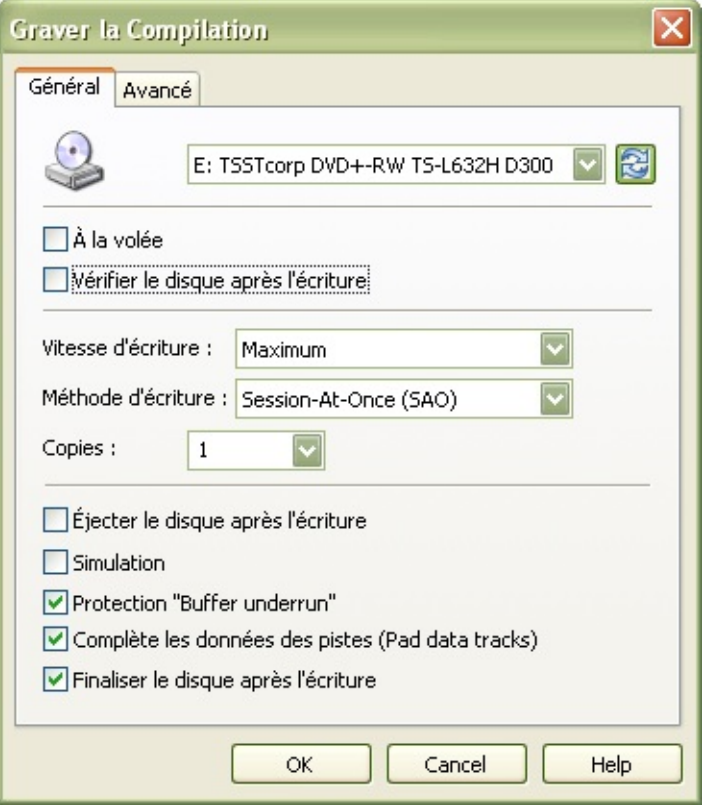

## **Paramètres généraux**

### **A la volée**

Lorsqu'on grave à la volée, tout le système de fichiers sera généré au moment de la gravure, ce qui peut augmenter le risque d'erreur d'écriture. Si cette option est invalidée, une image temporaire du disque sera générée sur le disque dur, puis enregistrée sur le disque à graver. Par défaut, cette option est invalide. Elle ne devrait être validé que si vous manquez d'espace sur votre disque dur.

### **Vérifier le disque après écriture**

En validant cette option, InfraRecorder effectuera une comparaison CRC entre les fichiers sources sur votre disque dur, et les fichiers cibles qui se trouvent sur le disque qui vient d'être gravé afin de s'assurer qu'aucune erreur d'écriture ne s'est produite sur le disque.

### **Vitesse d'écriture**

Sélectionne la vitesse de gravure sur le disque. En sélectionnant l'option *Maximum*, la vitesse la plus haute supportée par le disque ou la graveur sera utilisée.

### **Méthode d'écriture**

Cette option sélectionne la méthode d'écriture utilisée lors de la gravure du disque. Seules les méthodes supportées par votre graveur seront listées.

*Session-At-Once (SAO)* appelé aussi Disc-At-Once (DAO) , cette méthode écrit toutes les données (lead-in et lead-out inclus) en une seule passe. Sans autoriser aucune interruption dans le flux de données. Aucune session ou données ne peuvent être ajoutées ultérieurement sur le disque. Notez que les DVD doivent obligatoirement être gravés suivant cette méthode.

*Track-At-Once (TAO)* écrit chaque piste indépendemment ce qui requiert des blocs de lien entre deux pistes. Les anciens graveurs créent souvent une pause de deux secondes entre les piste (appelé pregap) alors que les graveurs les plus récents autorisent un ajustement de la durée du pregap (voir l'option décrite plus bas).

*TAO pregap zéro* utilise la méthode Track-At-Once décrite plus haut en essayant de définir une durée de pregap à zéro en réduisant au maximum le nombre de blocs de lien entre deux pistes.

*Ecriture directe (raw96r)* écrit les données brutes en utilisant des secteurs de 2352 octets plus 96 octets du sous canal P-W créant ainsi des secteur de 2448 octets. Il s'agit de la méthode la plus courante d'écriture en direct car le contrôle de l'écriture sur le CD est bien plus fiable.

*Ecriture directe (raw16)* écrit les données brutes en utilisant des secteurs de 2352 octets plus 16 octets du sous canal P-Q créant ainsi des secteur de 2368 octets. Cette méthode sera utilisé si un graveur ne supporte pas l'écriture directe (raw96r). Cette méthode d'écriture ne prendra pas en charge les CD-Text.

*Ecriture directe (raw96p)* écrit les données brutes en utilisant des secteurs de 2352 octets plus 96 octets du sous canal P-W créant ainsi des secteur de 2448 octets. Cette méthode est à éviter dans la mesure où peu de graveurs la supportent, et beaucoup de ces graveurs ont des bogues dans leur firmware. N'utilisez pas cette

 $\left| \bullet \right|$ 

graveurs ont des bogues dans leur firmware. N'utilisez pas cette méthode sir votre graveur supporte l'écriture directe raw06r ou

### **Autres options**

La validation de l'option *Simulation* va faire en sorte que Infrarecorder va effectuer les opérations demandés mais avec le laser du graveur éteint. Cette option est recommendé si vous souhaitez vous assurer que la gravure du projet se déroulera correctement ou pas.

*Protection "Buffer underrun"* est une focntionnalité présente sur les graveurs les plus récents qui autorise la poursuite de la gravure même si la mémoire tampon du graveur se vide complètement. Cette fonctionnalité peut avoir des noms différents suivant les marques d'équipement avec par exemple: Yamaha Lossless-Link, Sanyo BURN-Proof, Ricoh Just-Link, etc. Le nom le plus communément rencontré pour cette fonctionnalité est BURN-Proof.

Si l'option *Complète les données des pistes (Pad data tracks)* est validé, 15 secteurs nulls seront écrit après chaque piste de données ou audio. Cette option sera utilisé dans le cas ou votre lecteur as des difficultés à lire les derniers secteurs d'une piste. Cette option est aussi utile dans le cas ou vous souhaitez utiliser le disque avec un système de fichier Linux ISO-9660 contenant un bogue dit "read ahead".

Si vous invalidez l'option *Finaliser le disque après écriture*, la dernière session (si vous utilisez le mode SAO) ou la dernière piste (dans le cas d'un mode TAO) ne sera pas fermée. Ceci peut s'avérer utile si vous souhaitez graver un CD en plusieurs étapes.

Important: La création d'un disque non finalisé ne correspond pas à la création d'un disque multi-session.

### **Paramètres avancés**

L'option *Autoriser l'overburning* permet de graver au dela de la taille officielle du média. Le fait est que la plupart des médias vierges peuvent supporter plus que leur taille officielle, car la zone allouée au "lead-out" est de 90 secondes (soit 6750 secteurs), et qu'un disque fonctionne avec seulement 150 secteurs affectés au "lead-out". Les médias peuvent ainsi être surchargés d'au moins 88 secondes (6600 secteurs). Le majorité des graveur ne supporte l'overburning qu'en mode d'écriture SAO ou raw. Certains graveur ne vous autorisent pas non plus de surcharger le disque comme vous le souhaiteriez, et peuvent limiter la taille du disque. Ce problème peut cependant être contourné en gravant en mode raw, car dans ce cas, le graveur n'a aucune chance de connaître la taille du disque avant le lancement de la gravure.

Lorsque l'option *Echanger l'ordre des octets* audio est validée, cela suppose que l'ordre des octets est inversé (little endian). Certains modèle de graveurs de Yamaha ou Sony par exemple ainsi que les graveurs utilisant les nouvelles interfaces SCSI-3/MMC on besoin d'un mode d'adressage des données audio de type little-endian, alors que les autres ont besoin que les données audio soit de type big-endian (réseau) normalement utiliser par le protocole SCSI. L'ordre d'adressage des données audio sera automatiquement détecté. La seule condition qui nécessite de valider cette option sera dans le cas d'un flux de données Intel (little-endian).

*Ignorer la taille du média* peut être validée si vous souhaitez passez outre la taille connue du média. Cette option doit être utilisée avec précaution. Cette option implique un overburning.

L'option *Positionner le drapeau "SCSI IMMED"* va imposer un retour immédiat d'une commande SCSI pendant que l'action se déroule en arrière plan. Le bus SCSI sera ainsi disponible pour les autres périphériques qui s'y trouvent, ce qui évitera au système de se figer si le graveur ne répond pas immédiatement. Ceci peut être utile sur des vieux systèmes utilisant un disque dur ATAPI et un graveur sur le même bus, ou sur un système SCSI qui ne supporte pas le mode

connecté/déconnecté. Ces systèmes se figerons lors de l'effacement

<span id="page-57-0"></span>Comment faire ?

**Options de lecture**

Cette section couvre les options de lecture qui peuvent apparaitre à plusieurs moment au sein d'InfraRecorder. Par exemple, lorsque vous souhaitez un disque vers une image ou vers un autre disque.

Bien que ces options puissent apparaitre dans différent contextes, elles se présentent toujours de la même manière :

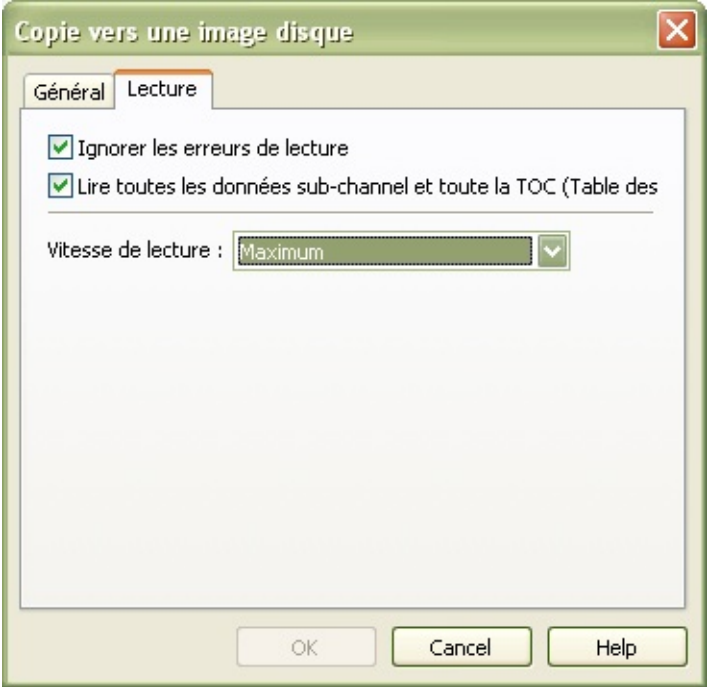

## **Paramètres de lecture**

#### **Ignorer les erreurs de lecture**

Valider cette option fera en sorte de ne pas abandonner le process en cours si une erreur de lecture de haut niveau est détectée dans le flux de données. Le lecteur/graveur sera également placé dans un mode ou il ignore toute erreur de lecture dans les secteur de données qui résulte d'un ECC/EDC incorrect.

### **Lire toutes les données sub-channel et toute la TOC**

Lorsque cette option est validée, le disque sera lu avec toute les données sub-channel et toute la table d'allocation (TOC). Toutes les données de la TOC seront placées dans un fichier avec le même nom que le fichier image, mais avec le suffixe **.toc**.

### **Vitesse de lecture**

Sélectionnez la vitesse de lecture du disque. Sélectionner l'option *Maximum* va automatiquement sélectionner la vitesse de lecture la plus haute supportée par le lecteur.

Définir une vitesse de lecture plus basse peut augmenter la lisibilité du disque.

#### <span id="page-61-0"></span>Comment faire ?

#### **Copie de disques audios**

Copier un disque audio nécessite plus d'étapes que pour une copie de disque de données. Vous devz d'abord sauver les pistes audios sur votre disque dur. Pour cela, ouvrez la boite de dialogue des pistes par le menu :

### **Actions Gérer les pistes...**

La fenêtre devrait être similaire à l'aperçu ci-dessous lorsque vous aurez sélectionné votre lecteur source et inséré un disque audio :

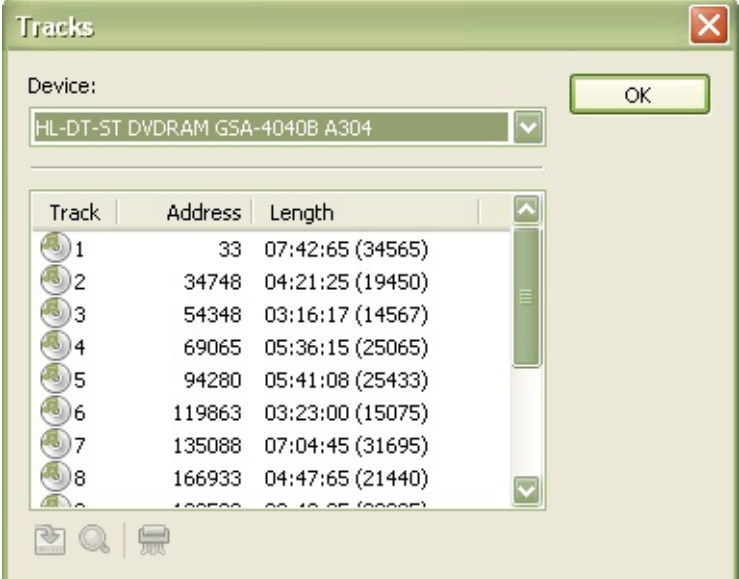

Sélectionnez les piste que vous souhaitez sauvegarder (copier) en cliquant sur une piste de départ, puis une piste de fin en maintenant la touche MAJ enfoncé. Lorsque vos piste sont sélectionnées, cliquez sur le bouton *Enregistrer les pistes sélectionnées sur le disque dur* :

囪

Il vous sera demandé de spcifier le répertoire de destination pour l'enregistrement des pistes. Sélectionnez le répertoire de votre choix. Lorsque cela est fait, toutes les pistes que vous avez sélectionnées seront sauvée à l'emplacement spécifié (sauf en cas d'erreur de lecture majeur du CD audio).

La prochaine étape consiste à créer un projet audio, et d'y ajouter les pistes que vous venez de sauver sur votre disque dur. Pour plus

pistes que vous venez de sauver sur votre disque dur. Pour plus d'informations, consultez cette <u>section</u>.

Comment faire ?

#### **Copie de disques de données**

Veuillez noter que cette page contient des informations sur la marche à suivre pour copier une CD/DVD de données. Si vous souhaitez copier un CD audio (ce qui est une procédure complètement différente) référez-vous à cette [section.](#page-61-0)

Si vous souhaitez copier un disque de données, vous avez deux options qui sont : Voulez-vous copier le disque vers un autre disque (par exemple d'un lecteur CD vers un graveur CD) ou vers une image disque sur votre disque dur.

# **Copier vers un autre disque**

Pour copier un disque directement, utilisez le menu :

**Actions Copier le disque d'un disque compact...**

ou le bouton de la barre d'outil :

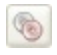

### **Source**

Sélectionnez le lecteur contenant le CD/DVD que vous souhaitez copier.

### **Destination**

Sélectionnez le graveur qui contient le CD/DVD vierge sur lequel sera gravé la copie. Si la destination est la même que la source, vous ne pourrez pas faire de copie à la volée.

### **A la volée**

L'écriture *à la volée* signifie que les données seront lues du lecteur source et écrites directement sur le graveur de destination sans passer par un fichier tampon sur votre disque dur (seule une petite quantité de mémoire tampon sera allouée). Si votre lecteur source échoue à la lecture de certains secteurs de votre disque source, il pourrait ne pas être capable d'alimenter assez rapidement le graveur de detination, ce qui provoquerait des erreurs d'écriture sur le disque de destination. Cependant, la plupart des graveur récent offre des protections de chute du tampon à 0 qui devrait protèger le disque de destination si cela devait se produire.

Si l'option *A la volée* est invalidée, une image temporaire du disque sera créée sur votre disque dur. A l'issue de cette opération, l'image disque temporaire sera alors gravée sur le disque de destination. Cette opération nécessitera plus d'espace disponible sur votre disque dur, mais sera plus sécurisante pour l'écriture des données.

### **Cloner le disque**

Lorsque cette option est validée, tous les sous-canaux de données ainsi que la table d'allocation complète (TOC) du disque source seront également copiés sur le disque cible. Cette option doit être valide si vous copiez un disque en mode mixte, sans quoi, seule la piste de données sera copié. Il est recommandé de copier la destination en mode raw96r. Si cette méthode n'est pas supportée par votre graveur, essayez de spécifier une méthode d'écriture raw16.

# **Options de lecture**

Les options de lecture sont décrites dans cette [section](#page-57-0).

# **Autres options**

Les autres options sont décrites dans cette [section](#page-48-0).

 $\overline{\phantom{0}}$ 

## **Copier vers une image disque**

Pour copier un disque dans un fichier image sur votre disque dur, utilisez le menu :

**Actions Copier le disque sur une image disque...**
# **Source**

Sélectionnez le lecteur source qui contient le CD/DVD que vous souhaitez copier.

### **Fichier image**

Spécifiez l'emplacement et le nom du fichier image. Notez que la taille du fichier qui sera écrit sur le disque dur sera de la taille du CD/DVD à copier. Vous devez donc vous assurer qu'il y a assez de place sur votre disque dur.

# **Options de lecture**

Les options de lecture sont décrites dans cette [section](#page-57-0).

#### **Les informations du disque**

Pour voir les informations détaillées d'un disque inséré dans le lecteur/graveur de votre PC, utilisez le menu :

**Actions Information sur le disque** <sélectionnez le périphérique contenant le disque qui vous intéresse>

### **Champs d'information**

Le champ *Type de disque* affiche le type de disque inséré comme par exemple: CD-R, DVD+R DL.

Le champ *Type de média* n'est valide qu'avec un DVD et affiche son "book type", c'est à dire, le format physique du DVD (DVD-ROM, DVD-RAM, etc...)

Le champ *Région* affiche pour quelle région est encodé le DVD. Les numéros de régions sont les suivants :

- **1.** Etats unis, Canada.
- **2.** Europe, ainsi que France, Grèce, Turquie, Egypte, Arabie, Japon et Afrique du Sud**.**
- **3.** Corée, Thaïlande, Vietnam, Bornéo et Indonésie.
- **4.** Australie et Nouvelle-Zélande, Méxique, les Caraibes et l'Amerique du Sud.
- **5.** Inde, Afrique, Russie et pays d'ex URSS.
- **6.** République Populaire de Chine.
- **7.** Inutilisé.
- **8.** Compagnies aériennes et bateaux de croisières.
- **9.** Etendue (cela correspond souvent à un disque dézonné).

Le champ *Couche* affiche le nombre de couche sur un DVD.

Le champ *Pistes* affiche le nombre de piste présentes sur le disque.

Le champ *Sessions* affiche le nombre de sessions présentes sur le disque.

Le champ *Statut* affiche des informations sur le statut du disque et de ces sessions ainsi que l'information si le disque est effaçable ou pas.

Le champ *Espace utilisé* affiche la taille de l'espace utilisé sur le disque.

Le champ *Espace libre* affiche la taille de l'espace disponible sur le disque.

**Effacer des disques ré-inscriptibles**

Pour effacer un disque réinscriptible, vous pouvez soit utiliser le menu : **Actions Effacer/Formatter un disque...**

soit par le bouton de la barre d'outils :

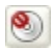

# **Graveur**

Sélectionnez le graveur dans lequel se trouve le disque à effacer.

### **Méthode d'effacement**

Sélectionnez une des quatre méthode d'effacement à utiliser. La méthode *Effacer tout le disque* effacera toutes les données physiquement présentes sur le disque. Cette méthode peut être très longue. En utilisant la méthode *Effacer le disque en mode rapide*, seule la table d'allocation (TOC), PMA et le pregap seront effacés. Les données effective ne sont pas effacées du disque (mais elle ne seront plus accessible). Au lieu de cela, les données seront écrasées par les données que vous écrirez sur le disque à la prochaine gravure. Cette méthode est beaucoup plus rapide, car elle est effectuée le plus souvent en une dizaine de secondes. La méthode *Annule la fermeture de la dernière session* annule la fermeture de la dernière session (sur un disque multi-session finalisé) permettant ainsi de rajouter des sessions sur le disque. La dernière méthode *Effacer la dernière session* va simplement effacer la dernière session enregistré sur le disque. Le temps d'effacement de la dernière session dépendra de la taille de celle-ci.

### **Autres options**

Si la table d'allocation (TOC) a été endommagée sur le disque, InfraRecorder n'effacera pas le disque à moins que l'option *Ignorer le TOC illégal* soit activée.

Activer l'option *Simulation* demandera à InfraRecorder d'effectuer l'effacement avec le laser éteint. Cette opération est recommandé si vous voulez savoir si l'opération se déroulera correctement ou pas.

#### **Finaliser un disque**

Un disque finalisé est un disque qu'on peut considéré terminé. Normallement, un disque est automatiquement finalisé après l'écriture des données. Cet outil est utile si les données ont été écrites mais n'ont, pour quelques raisons que ce soit, pas été finalisées. Pour finaliser un disque, utilisez le menu :

### **Actions Finaliser le disque...**

# **Graveur**

Sélectionnez le graveur dans lequel se trouve le disque à finaliser.

### **Autres options**

Activer l'option *Simulation* demandera à InfraRecorder d'effectuer la finalisation avec le laser éteint. Cette opération est recommandé si vous voulez savoir si l'opération se déroulera correctement ou pas.

#### **Gérer les pistes**

L'outil *Gérer les pistes* affiche les informations de la table d'allocation (TOC) du disque inséré dans le lecteur/graveur. Il offre également la possibilité de vérifier et sauver les pistes sélectionnées. Pour ouvrir le gestionnaire de pistes, utilisez le menu :

### **Actions Gérer les pistes...**

Sélectionnez les piste désirées en cliquant dessus avec la souris en maintenant la touche MAJ ou CTRL appuyé. Vous pouvez également utiliser les flèches du clavier et la touche MAJ pour sélectionner les pistes dans la liste.

Lorsque vous sauvgardez une piste sur votre disque dur, vous aurez à sélectionner un dossier de sauvegarde. Les pistes seront alors automatiquement sauvées et nommées suivant leur numéro et type (Track 1.wav, Track 2.iso). Pour sauver les pistes sélectionnées sur votre disque dur, cliquez sur le bouton *Enregistrer les pistes sélectionnées sur le disque dur* :

囪

Q

Pour rechercher des erreurs sur les pistes sélectionnées, utilisez le bouton *Rechercher des erreurs sur les pistes sélectionnées* :

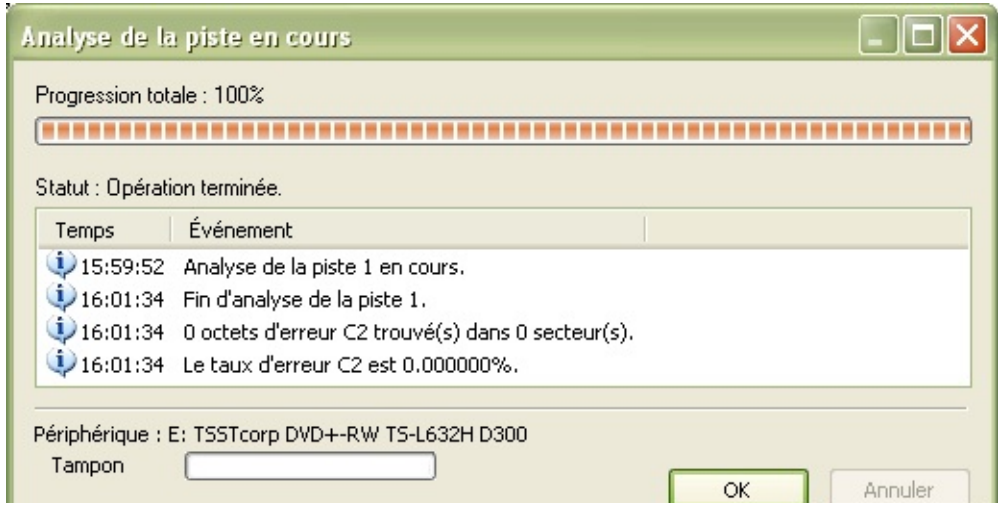

Ci-dessous le résultat après la vérification d'une piste de données :.

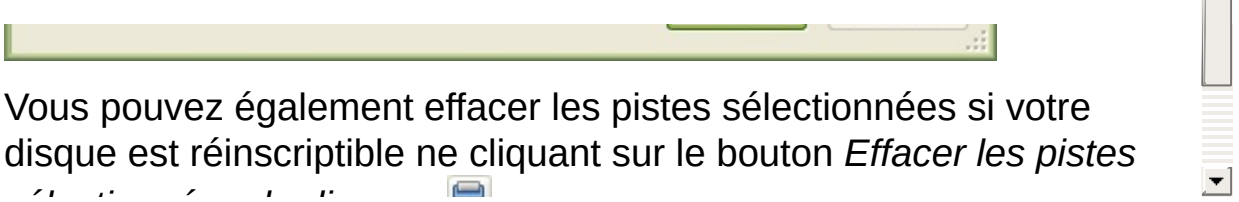

disque est réinscriptible ne cliquant sur le bouton *Effacer les pistes sélectionnées du disque* :

### **Configurer les périphériques**

Si vous avez fait des modification sur votre matériel, vous aurez probalbement à en informer InfraRecorder. Pour afficher la configuration des périphériques d'InfraRecorder, utilisez le menu :

## **Options Matériel...**

Vous verrez alors la liste des périphériques qui ont été détectés par InfraRecorder. Si vous voulez mettre à jour la liste des périphérique, cliquez sur le bouton *Nouvelle recherche*. Cela demandera à InfraRecorder d'éffectuer une nouvelle recherche complète sur les périphériques supportés sur votre machine.

# **Configuration**

Pour accéder aux options de InfraRecorder, utilisez le menu: **Options Configuration...**

# **Paramètres généraux**

L'option *Vérifier si "autorun" est actif à chaque démarrage* va interdire l'autorun lorsqu'un CD est inséré dans le lecteur/graveur, et que InfraRecorder est lancé. Il est recommandé que l'autorun soit inactif, sans quoi, Windows peut lancer des applications qui sont sur le CD alors qu'une gravure est lancé. Ceci peut endommager le CD.

L'option *Afficher l'écran de bienvenue au démarrage* affiche l'écran qui vous permet de sélectionner le projet que vous souhaitez créer. Si cette option est invalide, le projet Cd de données sera sélectionné par défaut.

Les options *Associer InfraRecorder aux fichiers .irp*, et *Associer InfraRecorder avec les images disque* si elles sont validées, lancerons automatiquement InfraRecorder avec ces fichiers lorsque vous doublecliquerez sur ce type de fichiers dans l'explorateur Windows.

Si vous voulez que InfraRecorder se rappelle du dernier répertoire utilisé dans la *vue explorateur*, vous pouvez cocher *Se souvenir du dernier dossier actif*. Sinon, vous pouvez spécifier un dossier par défaut utilisé à chaque démarrage de InfraRecorder.

L'option *Dossier Temporaire* vous permet de spécifier l'emplacement du dossier où seront stocker tout les fichiers temporaires de l'application sur votre disque dur comme les images disque par exemple. Si votre disque dur ou votre partition sur laquelle vous stockez ces fichiers temporaires est presque pleine, cela peut être une bonne idée d'utiliser un autre disque dur pour ce fichier temporaire.

# **Paramètres avancés**

Si vous souhaitez activer la fonctionnalité de journalisation (log), cochez l'option *Activer le log*. Ceci peut s'avérer utile si vous souhaitez pister un bogue ou une erreur dans InfraRecorder. Il n'est cependant pas souhaitable de laisser le log actif si vous ne souhaitez pas pister d'événement spécial, car le log nécessite plus de mémoire et de temps CPU.

L'option *Activer l'effet de fumée* valide ou invalide l'affichage d'une colonne de fumée durant la gravure. L'effet de fumée nécessite l'activation de l'effet Aero dans Windows Vista soit activé. Si Aero n'est pas activé, cette option n'aura aucun effet.

L'option *Taille du tampon FIFO* permet de chnager la quantité de mémoire RAM utilisée pour le tampon en plus de de la taille du buffer physique du graveur. Augmenter la taille du tampon peu permettre d'avoir une gravure plus stable. En règle générale, la taille du FIFO ne doit pas être inférieure à la taille physique du tampon du graveur, et ne doit pas être supérieure à la moitié de la RAM installée sur votre PC. Si vous faites souvent des gravures à la volée, vous devez paramètrer une taille importante de tampon FIFO (par exemple 128MiB) pour éviter toute rupture (underrun) des données lors de la gravure.

# **Paramètre de langue**

Une liste des langues disponible est affichée dans la boîte de sélection. Pour changer la langue, sélectionnez simplement la langue que vous souhaitez, cliquez sur le bouton OK, et redémarrez InfraRecorder. Si la langue que vous souhaitez n'est pas disponible, vérifiez sur le site [InfraRecorder](http://infrarecorder.org/) si votre langue existe.

# **Extension**

L'extension shell (lorsque elle est activée) ajoute une commande supplémentaire au menu contextuel de l'explorateur Windows :

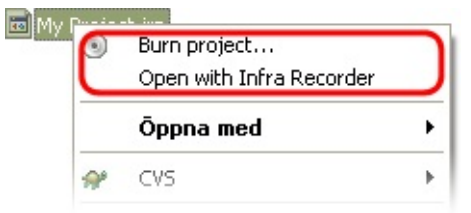

Cela rajoute l'option de graver une image dique, ou un projet InfraRecorder juste en faisant un clic droit sur le fichier au sein de l'explorateur.

L'extension shell peut être personnalisée pour ajouter les commandes dans un sous-menu. Pour cela, validez l'option *Afficher les menus contextuels dans des sous-menus*.

On peut aussi personnaliser l'extension shell pour qu'elle n'affiche pas les icônes dans les commandes du menu en invalidant l'option *Afficher les icônes dans les menus*.

### **Associer l'Extension Shell**

L'extension Shell n'est pas associé automatiquement avec les images disque, et les projet InfraRecorder. Lorsqu'on valide l'option *Activer l'extension InfraRecorder*, InfraRecorder Informe l'explorateur Windows que d'autres applications peuvent faire appel à ces fonctionnalités étendues.

Pour permettre à l'exlorateur Windows d'utiliser les fonctionnalités étendues fournies par l'extension shell d'InfraRecorder, l'extension shell doit être associée avec des types de fichier susceptibles d'utiliser ces fonctionnalités.

Il existe un jeu prédéfini d'extensions de fichiers disponible dans la liste. Pour associer l'extension shell d'IInfraRecorder à un type de fichier, cochez le type de fichier disponible dans la liste. Vous pouvez rajouter n'importe quel autre type de fichier à la liste en cliquant sur le bouton *Ajouter une nouvelle extension de fichier à la liste* :

 $+$